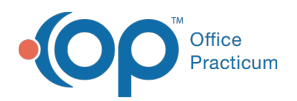

### Important Content Update Message

(official version 20.0.x) is the certified, 2015 Edition, version of the Office Practicum<br>software. This is displayed in your software (Help tab > About) and in the Help Cen We are currently updating the OP Help Center content for the release of OP 20. OP 20 software. This is displayed in your software (**Help tab > About**) and in the Help Center tab labeled Version 20.0. We appreciate your patience as we continue to update all of our content.

# Adding a New Diagnostic Test to an Outside Lab Facility

Last Modified on 12/10/2019 8:39 am EST

Version 14.19

## **Clinical tab > More button (Customize group) > Diagnostic Tests button > Test Name Definitions tab**

In this article, you will learn how to add a new diagnostic test to an outside lab facility.

**Note**: If you are interfacing with an outside lab, the lab compendium is provided to you.

- 1. Click the **Test Name Definitions** tab.
- 2. Click the **Filter** icon in the Lab drop-down menu, select the**checkbox** for the Laboratory for which you wish to add a new diagnostic test, and verify the test does not exist in the list.

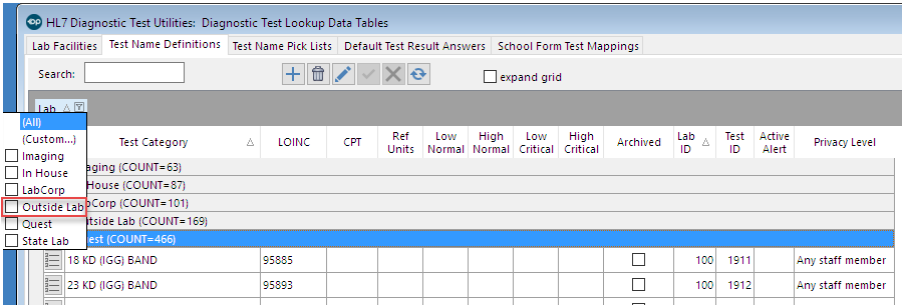

## Adding a new Diagnostic Test

- 1. Click the **Add** button  $\left| \frac{1}{1} \right|$ . The Basic Definition tab is selected on the **Diagnostic Test Name Information**.
- 2. Complete the below fields:
	- **Laboratory**: Select a**Lab** from the drop-down menu.
	- **Test name**: Enter the**Name** of the test.

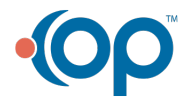

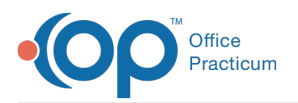

 $\mathbf{Q}$ 

- **Purpose**: The Purpose chosen will effect how a test is ordered and/or resulted.
	- **Order or Result** = When choosing this purpose the test will be used at the top level to order and also a line entry for a result.
	- **Order only** = When choosing this purpose the test will be used at the top level as an order only. There will be no result line entry.
	- **Result only** = When choosing this purpose the test will be used to enter a result, typically this is used as a component of an order.
- **Category**: The Category chosen will result in where the test will appear in the patient chart.
	- **Lab** = A test labeled as an -ology (pathology, serology, etc.); chemistry.
	- **Screen** = Screen
	- **Imaging** = CT scan, MRI, Xray, ultrasound, angiography, cardiac echo
	- **Procedure** = Procedure
- **LOINC**: The test LOINC code is entered in this field.

**Tip:** It is recommended, if you do not know the LOINC code for the lab, you may search for the LOINC code using this resource **loinc.org.** When adding a LOINC code ignore the instructions that say no hyphen. The LOINC code must be entered exactly, including the hyphen.

- **Category**: Select a**Category** from the drop-down menu.
- **Test ID**: Field is populated with the LOINC code. To change it, delete the LOINC code and enter the Test ID code in the field.
- **CPT code:** Enter the**CPT code** or use the **ellipses** button to search. The CPT code is required if billing for the diagnostic test.
- **Default DX code (Optional)**: Enter the**ICD-10 code** or click the **Search** button.
- **Result type**: Select one of the following options from the drop-down menu:
	- **String**: A string of answers can be separated by semicolons with first answer being default; can specify default normal (N) and abnormal (A) flags for each entry by adding an = sign at the end and following with N or A.
	- **Numeric**: The answer contains numbers; can be formatted like a string set.
	- **Date**: Answer is a date.
	- **Time**: Answer is a time.
	- **Text**: Answer is in text format.
	- **Coded entry**: A list of answers can be separated by semicolons with first answer being default; can specify default normal (N) and abnormal (A) flags for each entry by adding an = sign at the end and following with N or A.
- Enter **Default Result Value**.
	- The first answer in the list is the default: Negative=N; Positive=A
	- Create a drop-down list of options you must separate choices by a semicolon**; (No spaces should be within the choices).**
	- type =N after the result answer to indicate a normal value; this will result in a green background line result.
	- type =A after the result answer to indicate an abnormal value; this will result in a red

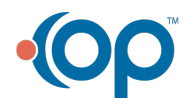

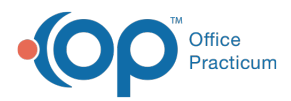

background line result.

- Select **Default visibility** Set to Any Staff Member.
- 3. Click the **OK** button to save.

## Adding New Tests to the Test Name Pick Lists

The Test Name Pick List is used to organize labs when adding a lab requisition through the Diagnostic Tests tab of a patient chart. This will allow you to quickly navigate to a Test Category and select from the associated labs.

- 1. **Clinical tab > More button (Customize group) > Diagnostic Tests**.
- 2. Click on the **Test Name Pick Lists**tab.
- 3. Click the **Activate** button and select a lab.
- 4. Select a category in the**Test Category** column where the lab test will be added.
- 5. In the **Test Name** column, click the **Add** button.
- 6. From the **Test Name** drop-down menu, select a diagnostic test.
- 7. Click the **Save** button.
- 8. Click the **Exit** button.

#### Version 14.10

In this section, you will review the process of how to add a new diagnostic test to an outside lab facility.

 $\theta$  If you are interfacing with an outside lab, the lab compendium is provided to you.

## Accessing the HL7 Diagnostic Test Utilities

- 1. Pathway: **Utilities > Manage Clinical Features > Diagnostic Test Setup**.
- 2. Click the **Test Name Definitions** tab.
- 3. Click the **Filter** icon from the **Lab** in the grouping area.
- 4. Click the **Laboratory** into which you wish to add a new diagnostic test, and verify that it does not have a different naming factor.

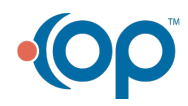

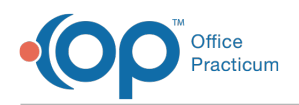

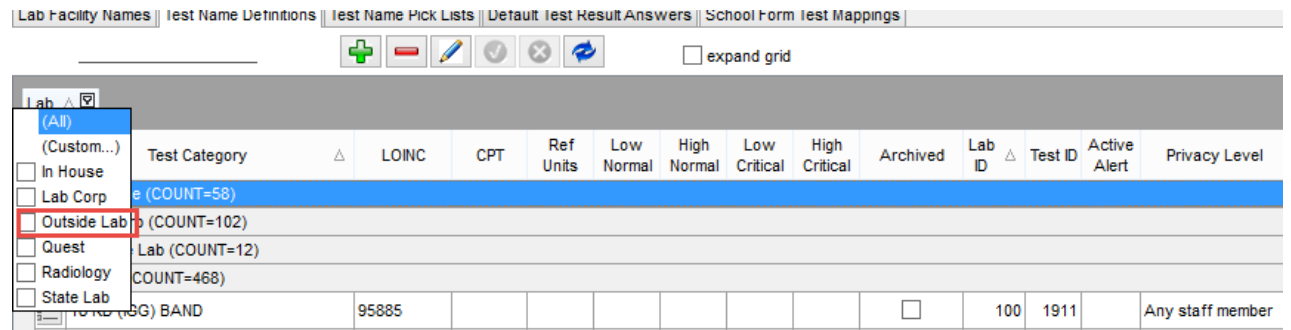

#### **HL7 Diagnostic Test Utilities**

## Adding a new Diagnostic Test

- 1. Click  $\left| \bullet \right|$  to add a new Diagnostic Test Name. The Diagnostic Test Name Information form is displayed.
- 2. Select the **Laboratory** from the drop-down menu where this new test is being created.
- 3. Enter the **Test name**.
- 4. Enter the **Purpose** (Order or Result).
	- Options: Order or Result; Order only; Result only.

**Purpose set to Order or Result:**Allows you to enter a higher level result for this test. It can result the components and then indicate the overall result impression.

5. Enter the **Category**.

**Categories:** The Category selected determines how the test is labeled.

- Lab = any test labeled as an -ology (pathology, serology, etc.); chemistry
- Screen = Screen
	- **Imaging = CT scan, MRI, Xray, ultrasound, angiography, cardiac echo**
- Procedure = Procedure
- 6. Create **LOINC** code: Use the Test ID issued by lab in this field. (May not exceed 7 characters.) If there is no Test ID, a user created code must begin with an X.
- 7. Tab to the **Test ID** field, this populates the Test ID field with a code identical to the LOINC code, or you can manually enter it in this field.
- 8. Enter **ICD-10Code** (only if it will always be the same).
- 9. Select a **Result type** from the drop-down menu:
	- **String**: A string of answers can be separated by semicolons with first answer being default; can specify default normal (N) and abnormal (A) flags for each entry by adding an = sign at the end and following with N or A.
	- **Numeric**: The answer contains numbers; can be formatted like a string set.
	- **Date**: Answer is a date.
	- **Time**: Answer is a time.

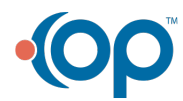

A

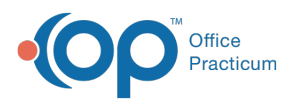

- **Text**: Answer is in text format.
- **Coded entry:** A list of answers can be separated by semicolons with first answer being default; can specify default normal (N) and abnormal (A) flags for each entry by adding an = sign at the end and following with N or A.
- 10. Enter the **Default Result Value**.
	- The first answer in the list is the default: Negative=N; Positive=A
	- To create a drop-down list of options you must separate choices by a semicolon**; (No spaces should be within the choices).**
	- Enter=N after the result answer to indicate a normal value; this will result in a green background line result.
	- Enter =A after the result answer to indicate an abnormal value; this will result in a red background line result.
- 11. Select **Default visibility** Set to Any Staff Member.
- 12. Click the **OK** button to save.

## Creating the results template for the test

- 1. Access HL7 Diagnostic Test Utilities using the same steps as above.
- 2. Click  $\left|\bullet\right|$  to add a new Diagnostic Test Name. The Diagnostic Test Name Information form is displayed.
- 3. Using the directions from above fill out the fields to create Results foreach component associated with the test.

**Note: The Purpose is Result Only.** 

### Adding the Results Template to the test

- 1. Click the **Access** button  $\mathbb{E}$  in line with the test name to open the window.
- 2. Click the **Result Template** tab.
- 3. Click the **Green Plus** button .
- 4. Select the **desired result** from the drop-down menu. Repeat this step to add in all the desired result options. The sort order can be changed by just changing the number.
- 5. Click the **OK** button to save.

### Adding New Tests Into Drop-Down Lists (Pick Lists)

- 1. Pathway: **Utilities > Manage Clinical Features > Diagnostic Test Setup**.
- 2. Click the third tab,**Test Name Pick Lists**.
- 3. Click **Activate**.
- 4. Select **Laboratory** in the Test Facility column by clicking the lab name.

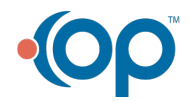

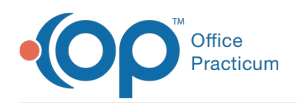

- 5. In the Test Category column, click the **Category** for the newly created diagnostic test.
- 6. In the **Test Name** column, click the Green Plus button  $\left| \cdot \right|$  at the bottom to add another row and search for the diagnostic test you just created.
- 7. In the blank field for Test Name, start entering the name of the test you are adding and select it from the drop-down menu.
- 8. Click Green Checkmark button at the bottom to save.
- 9. Click the **X** button in the upper right corner to close.

The same process can be used when adding Screening Tests, Imaging or Procedures.

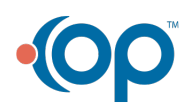